# Windows 10 の 既定のブラウザの変更方法

### **■はじめに**

**本書では、Windows10のアップデート後、Internet Explorer(IE) ではなくMicrosoft Edgeでブラウザ画面が起動する ようになってしまう現象について対処方法をお知らせいたします。以下の手順に沿って、「既定のブラウザ」をIEに変更してください。**

1.Windowsのスタートボタンを押して「設定」をクリックする

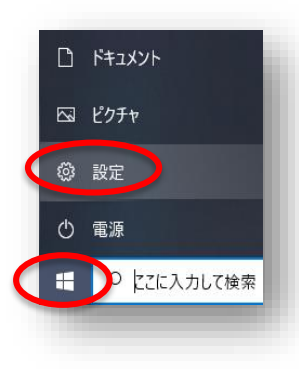

## 2.「アプリ」をクリック

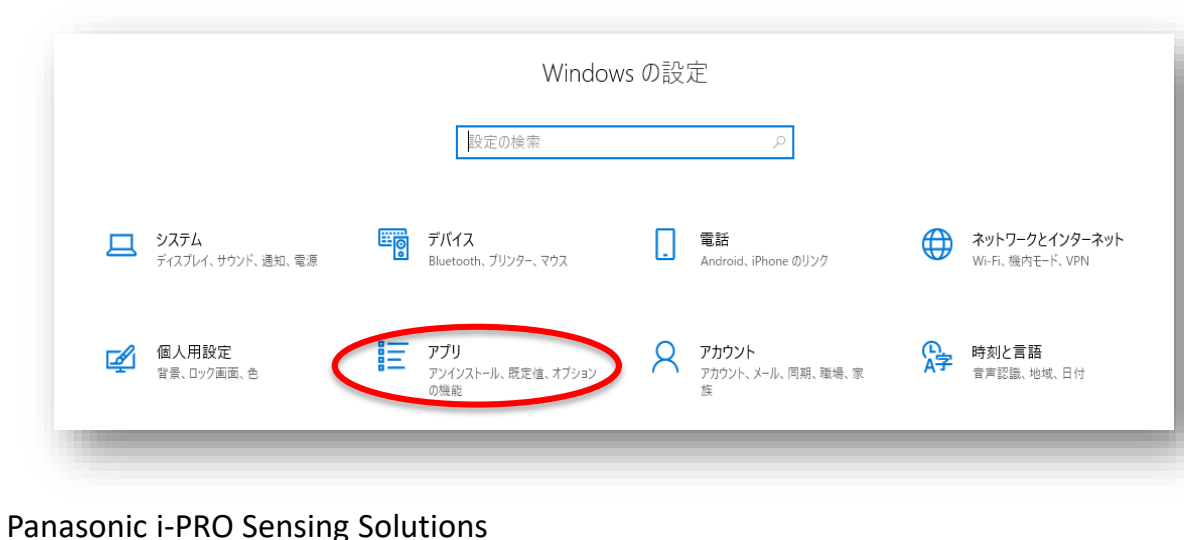

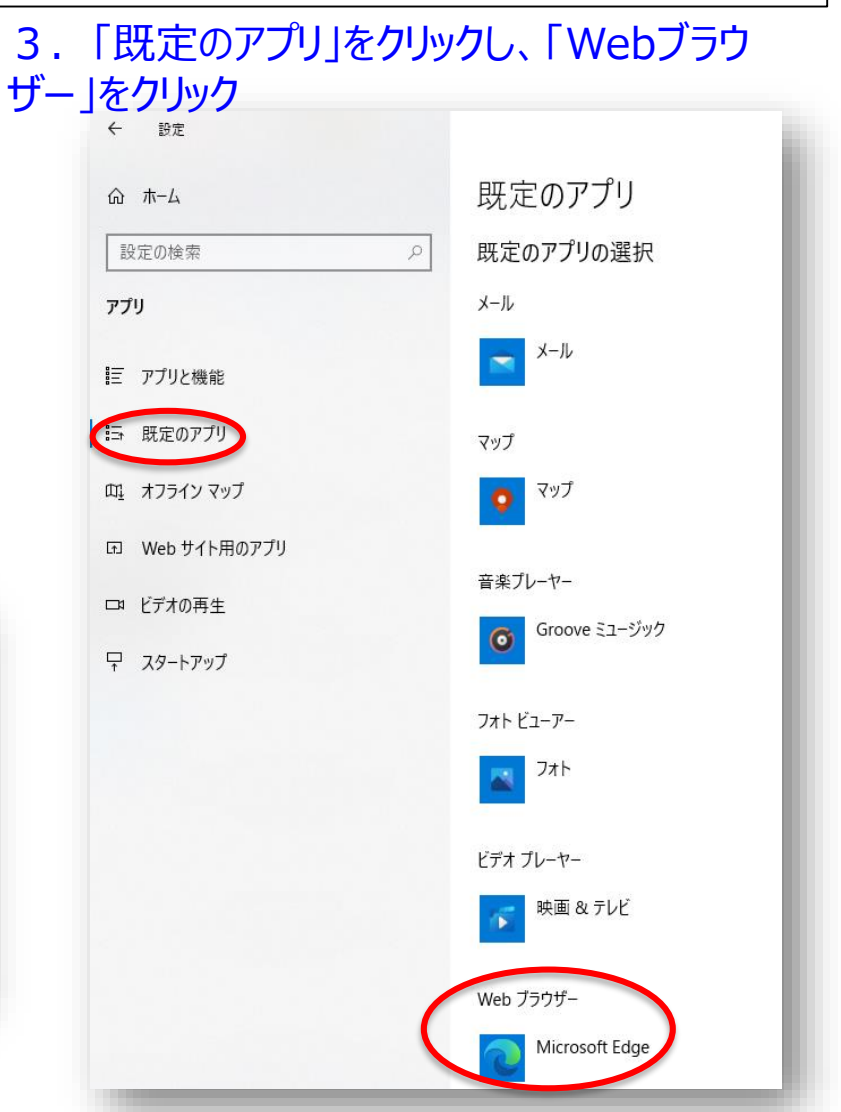

2020年7月

## Windows 10 の 既定のブラウザの変更方法

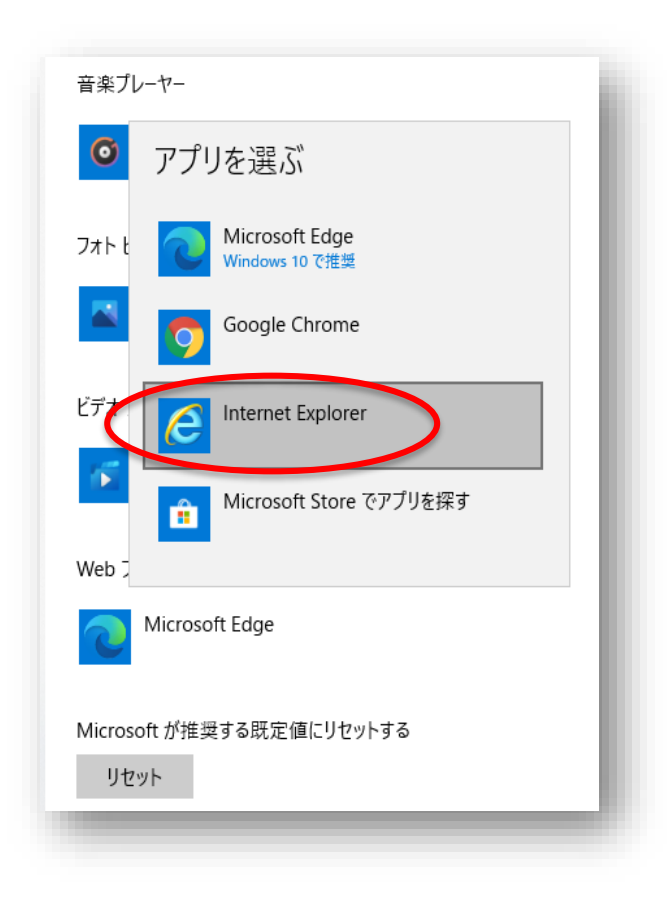

#### 4. 「Internet Explorer」をクリック 5. Webブラウザーが「Internet Explorer」になったこ とを確認

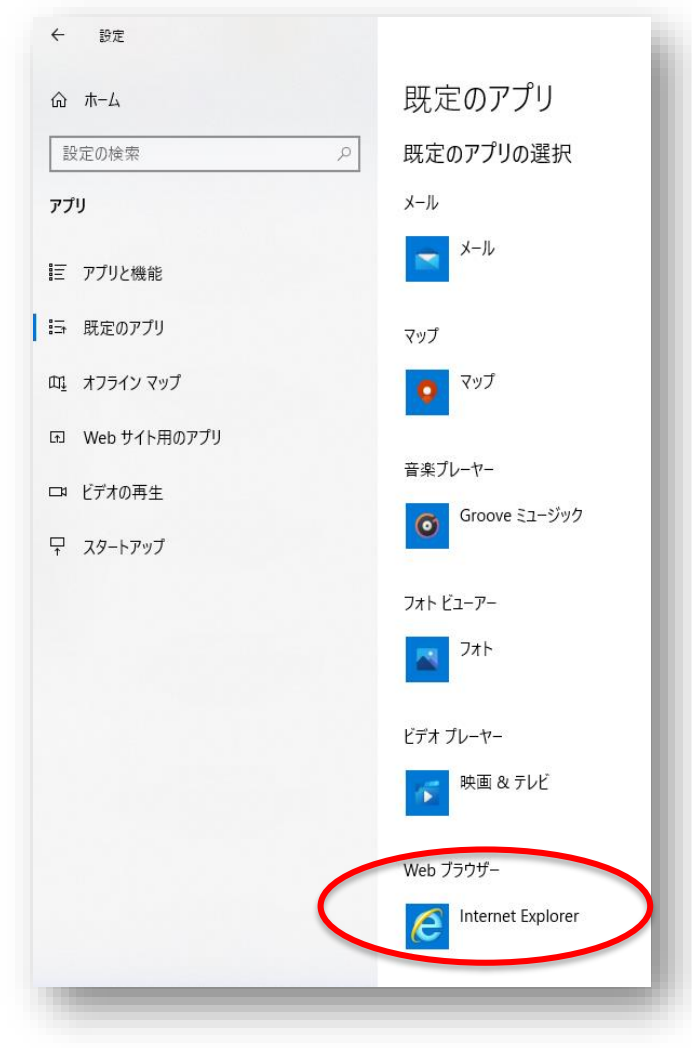